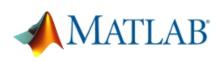

# MathWorks® MatLab MATLAB download & installation instructions

- A MathWorks<sup>®</sup> account needs to be created prior to the installation. From any browser, visit http://www.mathworks.com and click on the Create Account link.
  - Associate your account with the Cal State Fullerton license. Click on My Account under My Licenses click on Associate Licenses click on Add License.

Use the activation key 18246-21785-93053-38761-08561

- 3. Download the software by clicking on the **Download Products** link after you associated your account with the Cal State Fullerton license. You will need to select your operating system.
  - 4. Install the software. Follow the installation steps. Check Activate MatLab to complete the installation steps.

### **NEED MORE DETAILS? KEEP READING!**

## 1 Create a MathWorks® Account

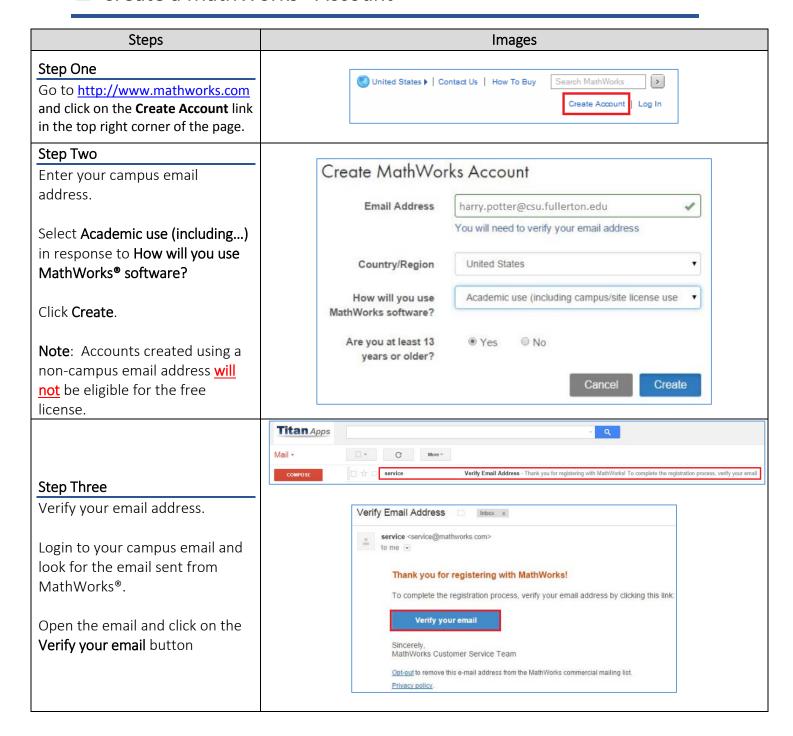

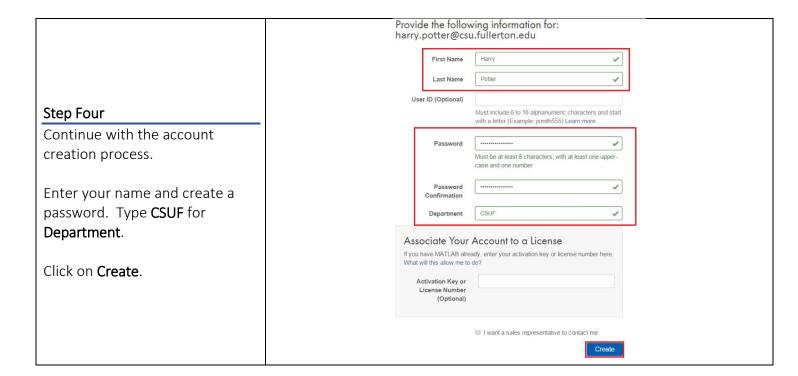

## 2 Associate with Cal State Fullerton License

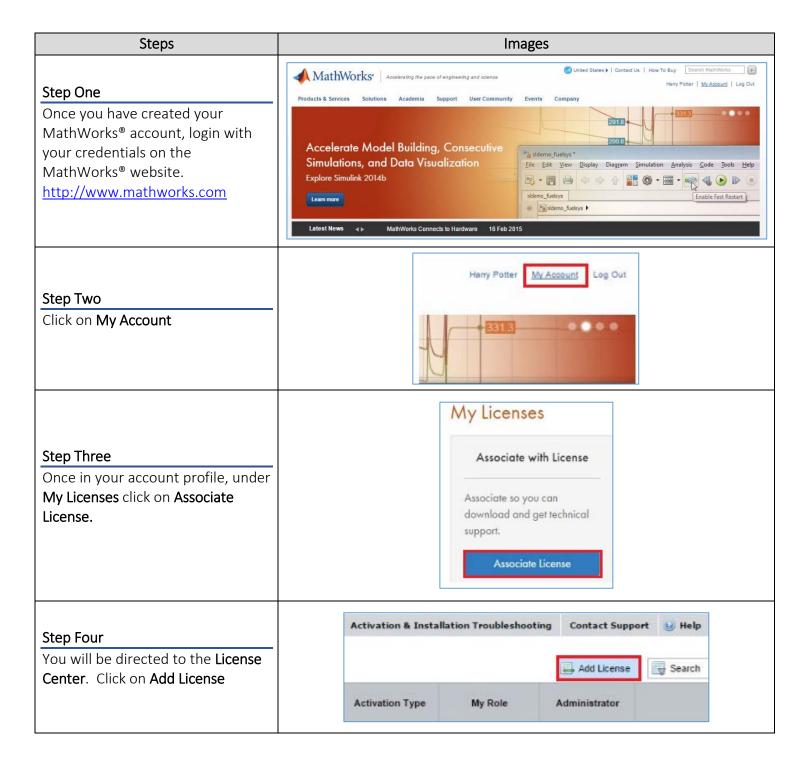

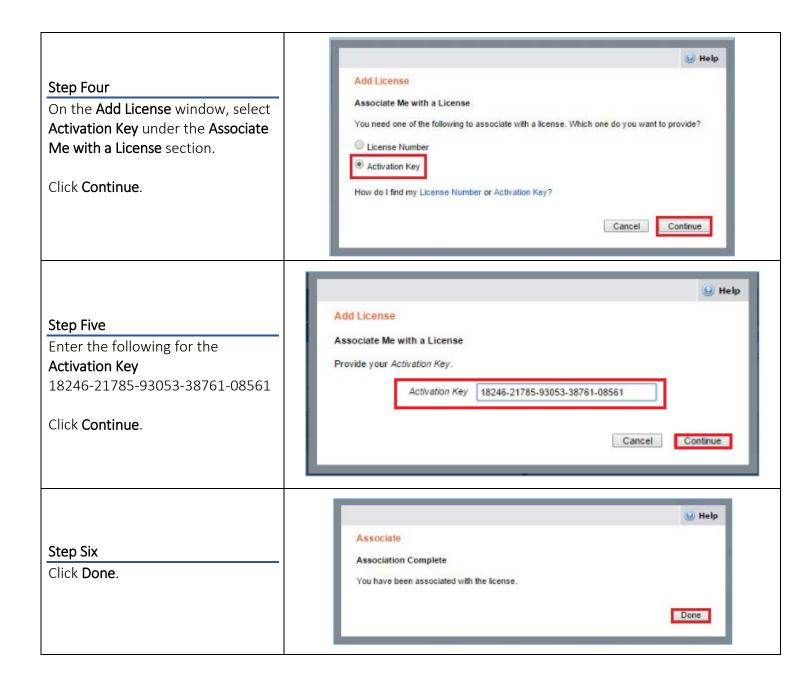

# 3 Downloading the software

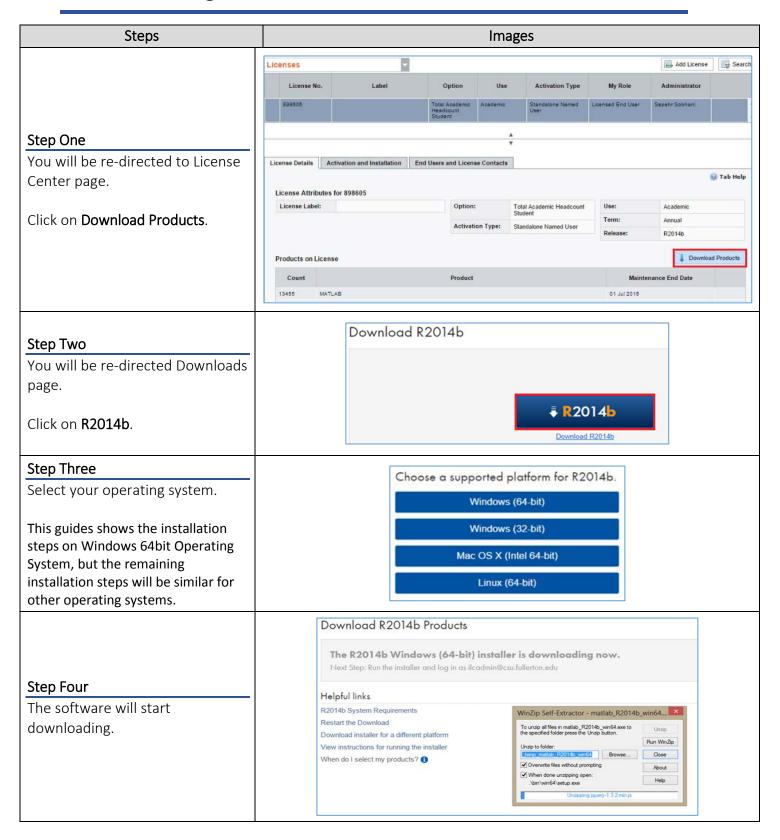

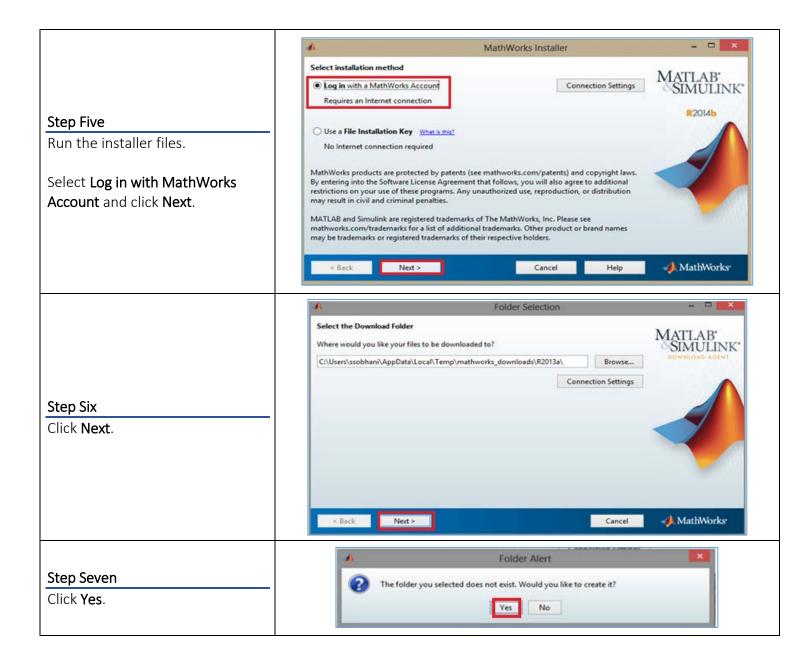

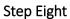

Click Download.

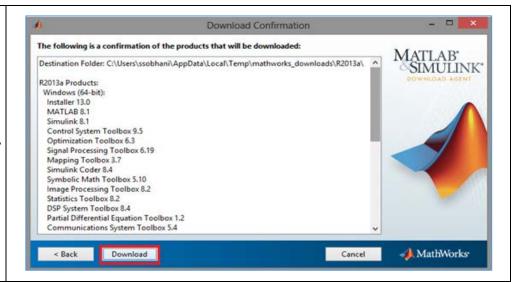

#### **Step Four**

Matlab will start downloading to your computer. The duration of this process depends on the speed of your internet connection and the quality of your personal computer.

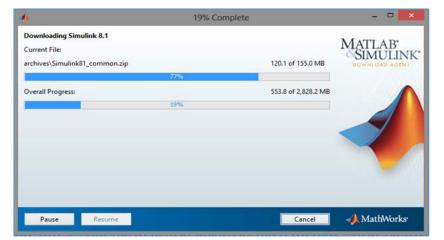

# 4 Installing your software

The instructions for this guide were done on a PC; however the installation screens will be the same for a Mac.

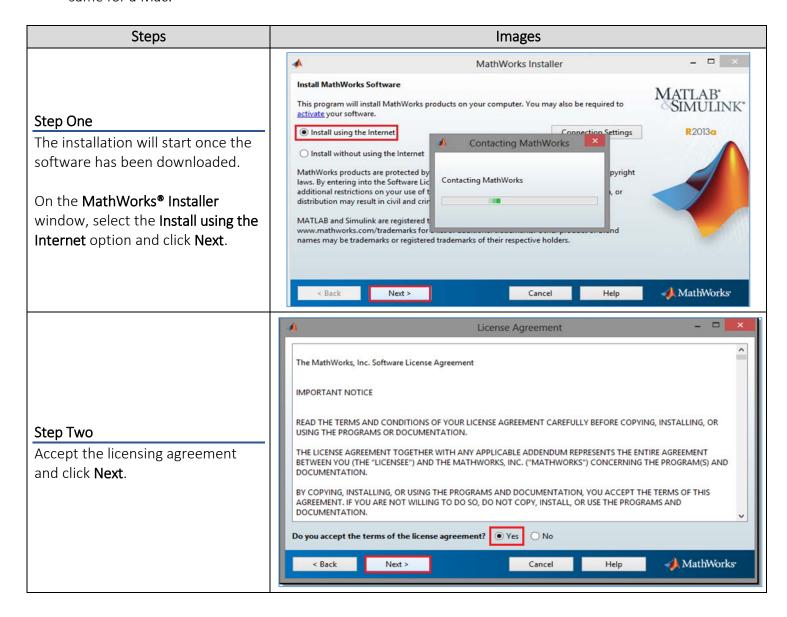

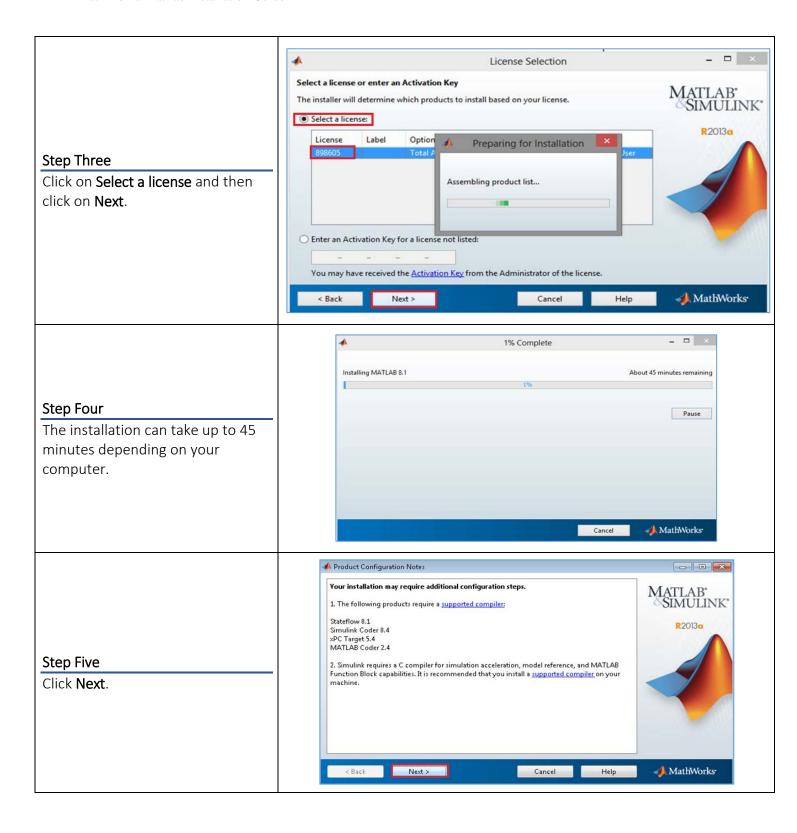

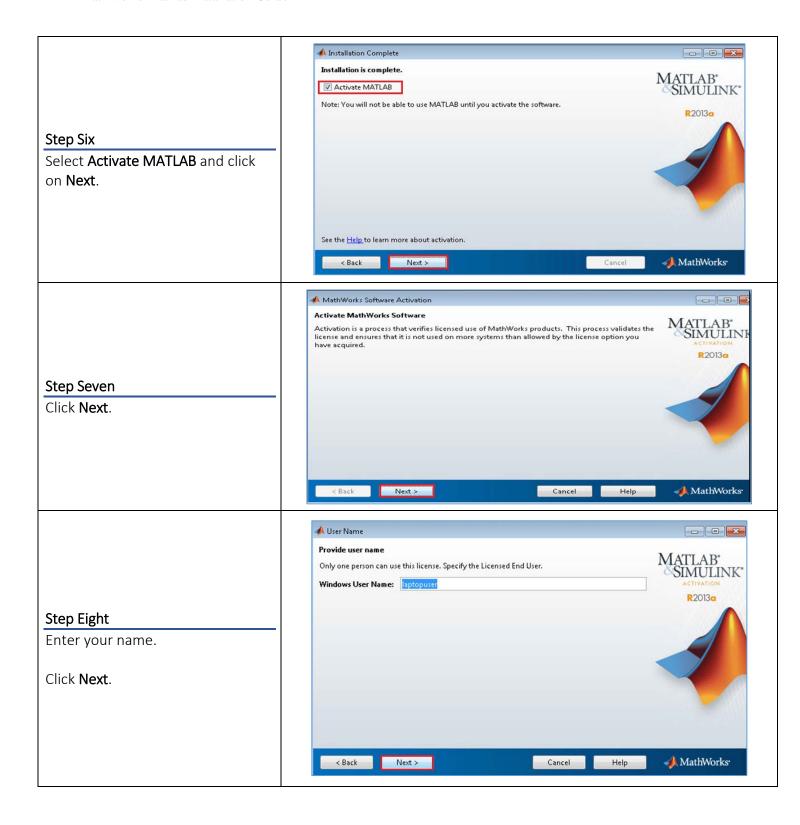

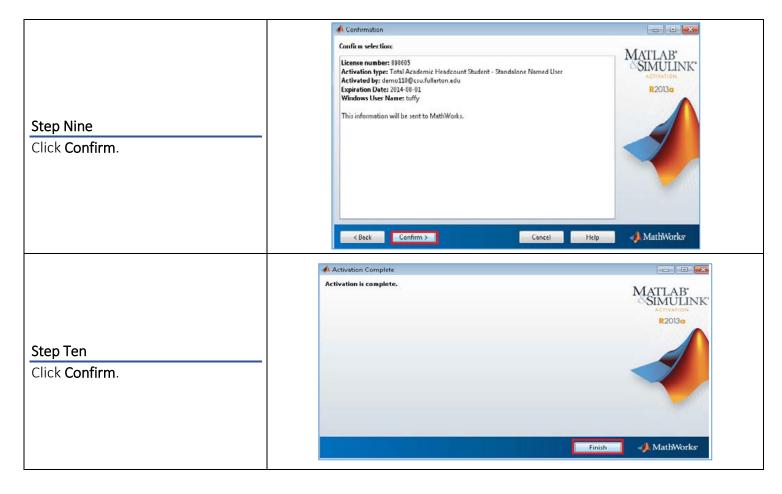

#### Need More Help?

Visit the Student Genius Corner located on the first floor of Pollak Library North. View their website for their hours: <a href="http://sts.fullerton.edu/sgc">http://sts.fullerton.edu/sgc</a>.

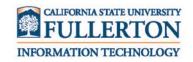

Contact the Student IT Help Desk at 657-278-8888 or <a href="StudentITHelpDesk@fullerton.edu">StudentITHelpDesk@fullerton.edu</a>.

For Technical Support please contact MathWorks®:

Days: Monday-Friday

**Hours:** 08:30am - 8:00pm EST **Telephone:** 508-647-7000, press 2

License#: 898605

Institution: California State University, Fullerton